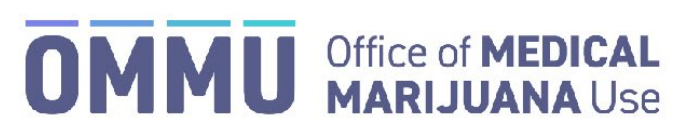

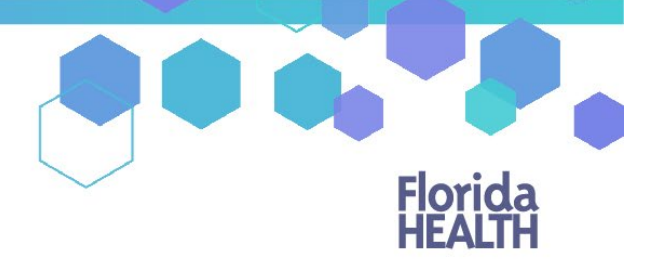

Florida's Official Source for Responsible Use.

## Understanding the Registry Submitting the Physician Request for Exception Form

When creating orders for a qualified patient that includes daily dose amounts that exceed the amounts set forth in Emergency Rule 64ER22-8, a "Request for Exception (RFE)" form is required to be submitted and approved by the Office of Medical Marijuana Use (OMMU). This form must be completed, submitted, and approved using the Medical Marijuana Use Registry (MMUR).

## **SUBMITTING DOCUMENTATION VIA THE MMUR:**

**Step 1**: After creating a certification *(For instructions on creating a certification[, click here\)](https://knowthefactsmmj.com/wp-content/uploads/_documents/Instructional_Guides/QP/Create-New-Certification-Orders.pdf)* and orders that will require an RFE to be approved by the OMMU*,* you will need to navigate to the "Not Yet Submitted" RFE on the Certification Documentation dashboard. (*For instructions on navigating to the Certification Documentation dashboard, [click here\)](https://knowthefactsmmj.com/wp-content/uploads/_documents/Instructional_Guides/QP/Documentation-Dashboard.pdf).*

**Step 2**: After clicking "VIEW" next to the RFE form, you are navigated to the "Not Yet Submitted" RFE form. Confirm the pre-populated form data are correct (Qualified Physician Name, Physician License Number, Patient ID, Qualifying Condition, etc.).

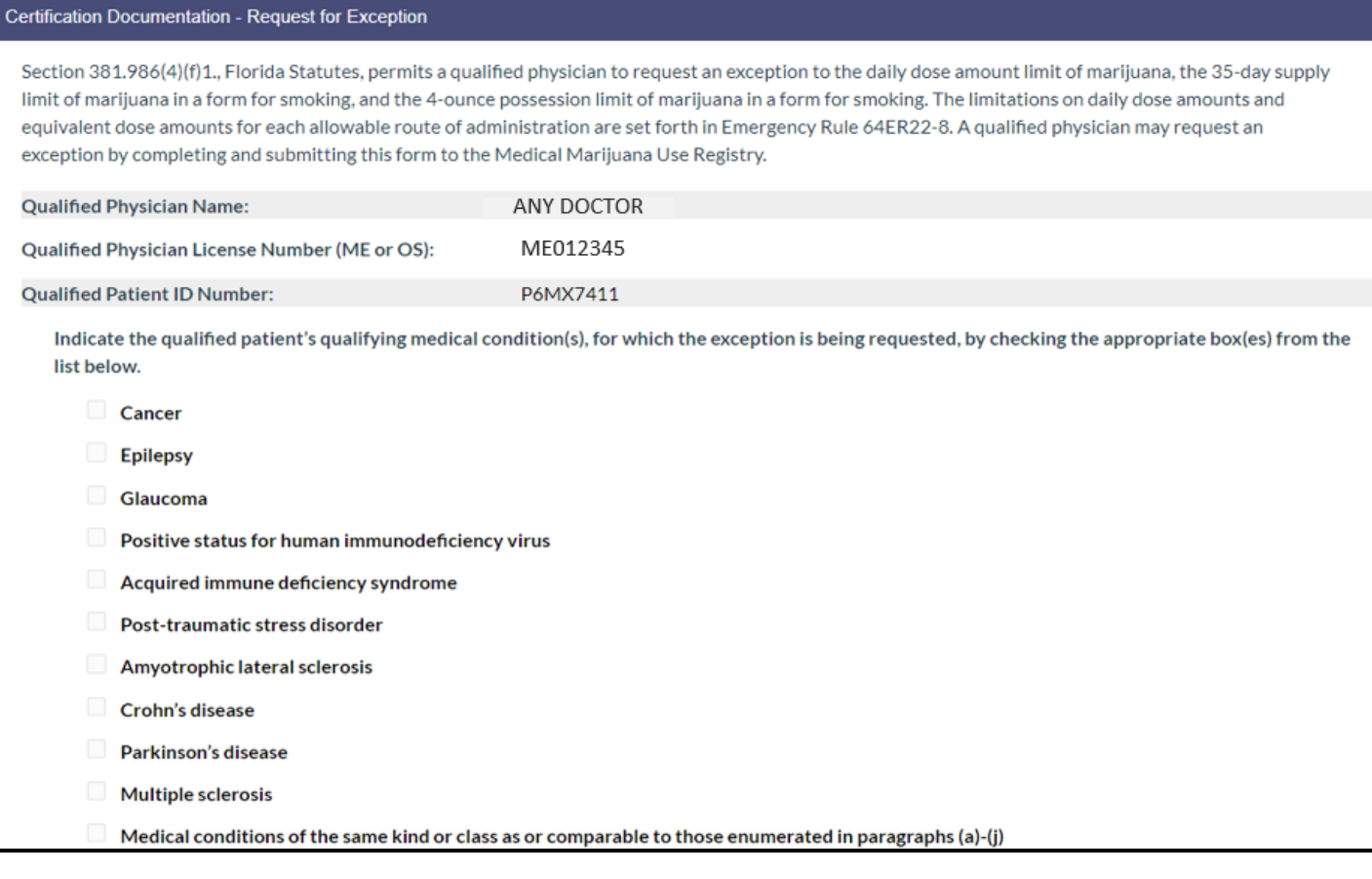

**Step 3**: Scroll to the table titled "Proposed Route of Administration and Minimum Dosage Information." This table displays the proposed amounts that have been entered on the patient's order, and the correlating Aggregate Amount total. The aggregate total is editable, however, if you want to alter a route's individual daily dose amount. To do this, you must edit the patient's order.

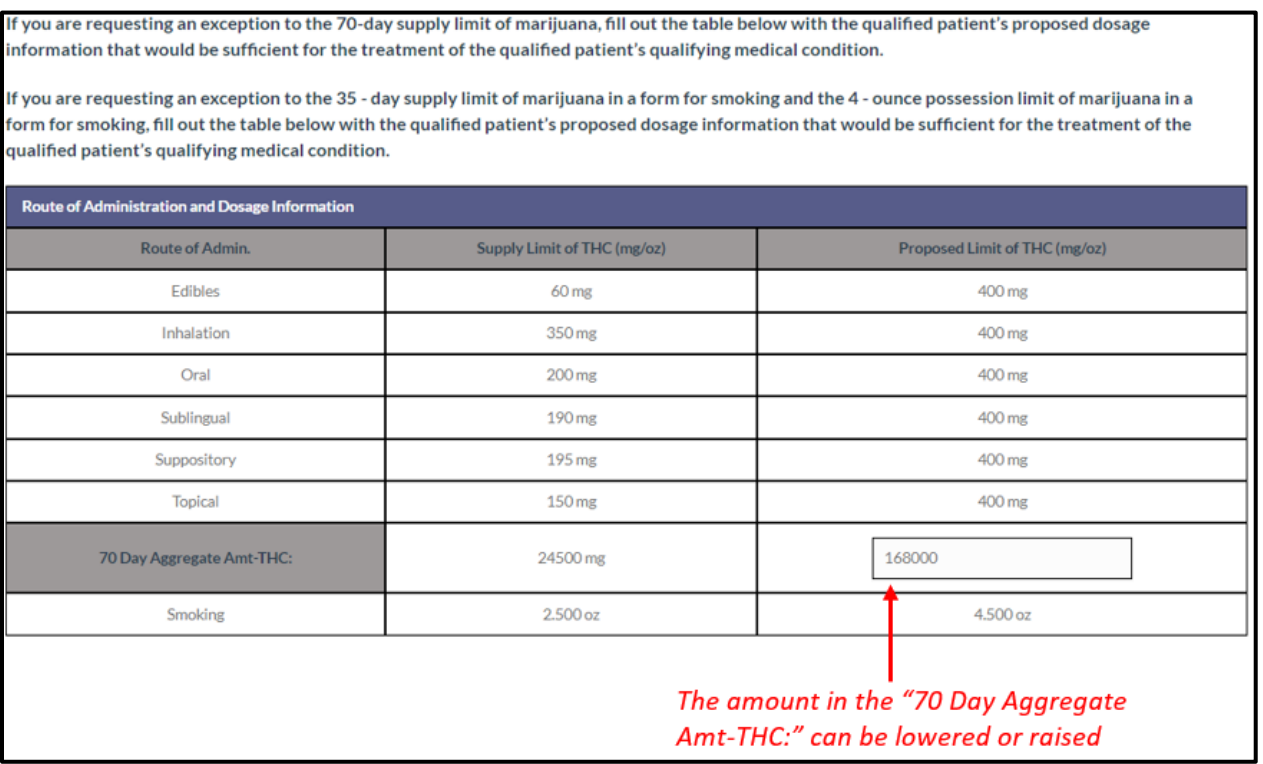

**Step 4**: After reviewing the "Route of Administration and Dosage Information" table, scroll to the text box below the table. Here, you must "Provide a brief description outlining the anticipated patient benefit from an increased dosage amount."

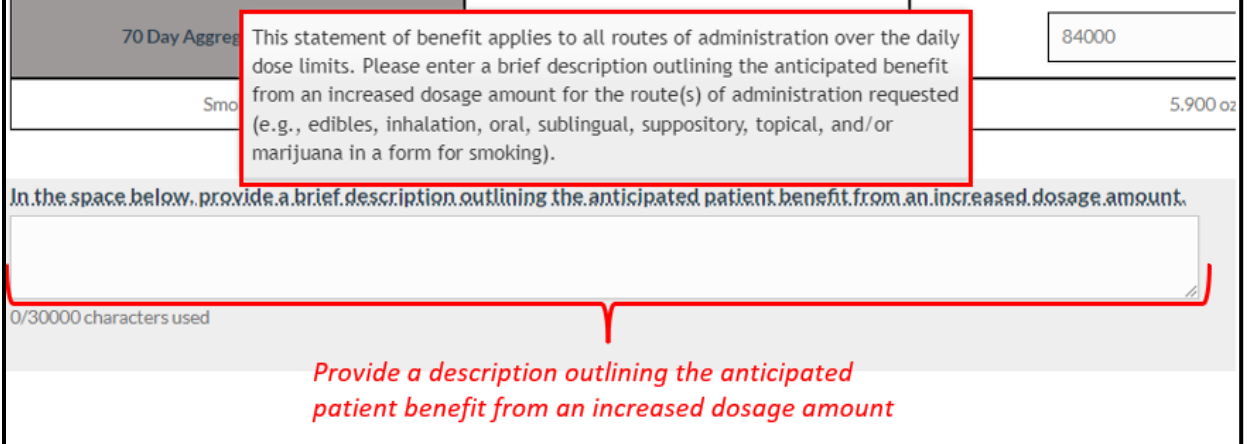

*IMPORTANT: Please note, if you hover your mouse over "In the space below, provide a brief description outlining the anticipated patient benefit from an increased dosage amount," an instructional guidance statement will appear.*

**Step 5:** Scroll to the next table titled "Proposed Total Weight of Marijuana in Possession (oz)." This table will display the calculation details for the "Total Weight of Marijuana in Possession (oz)."

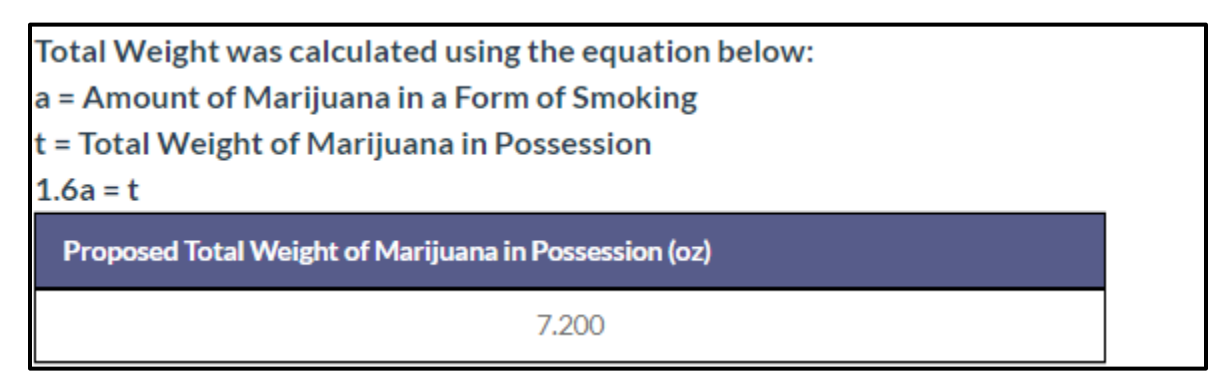

**Step 6**: After reviewing the "Proposed Route of Administration and Minimum Dosage Information" for marijuana in a form for smoking, scroll to the bottom of the form where you will find the Physician Acknowledgment. Please review this Acknowledgment before submitting the form.

## **ACKNOWLEDGMENT**

As the qualified physician, I acknowledge that the information provided in this request is true and correct. I understand that I commit a misdemeanor of the first degree, punishable as provided in s. 775.082 or s. 775.083, if I issue a physician certification for the medical use of marijuana for a patient without a reasonable belief that the patient is suffering from a qualifying medical condition. I also agree to provide the qualified patient's records upon request of the department.

By requesting this exception, I further certify that the qualified patient identified in this request requires medical marijuana in excess of the maximum limits set forth in rule 64ER22-8. I understand that requesting an exception to the daily dose amount limit of marijuana, the 35-day supply limit of marijuana in a form for smoking, and the 4-ounce possession limit of marijuana in a form for smoking for a qualified patient that does not require an exception is a violation of my practice act. I agree that I am responsible for complying with the relevant practice act, Chapter 458 or 459, F.S., and any applicable standards of practice or practice requirements adopted thereunder and that violations are subject to disciplinary action by the governing regulatory board.

**Step 7**: After reading the Acknowledgement, click "SUBMIT" to submit your form to the OMMU for review. The form may be withdrawn, except if the OMMU is actively reviewing it, or it has been approved.

## *IMPORTANT: Please note, if you withdraw and then re-submit this form, your submission date will reset.*

**Step 8:** Click "CONFIRM."

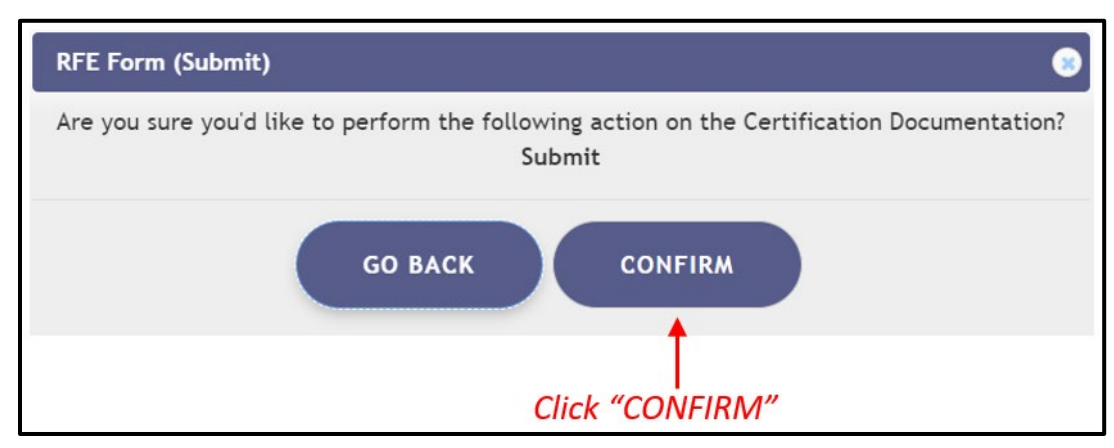

**Step 9**: After clicking "CONFIRM" on the prompt in Step 8, a pop-up window will appear notifying you that the documentation has been submitted successfully. Click "CONTINUE."

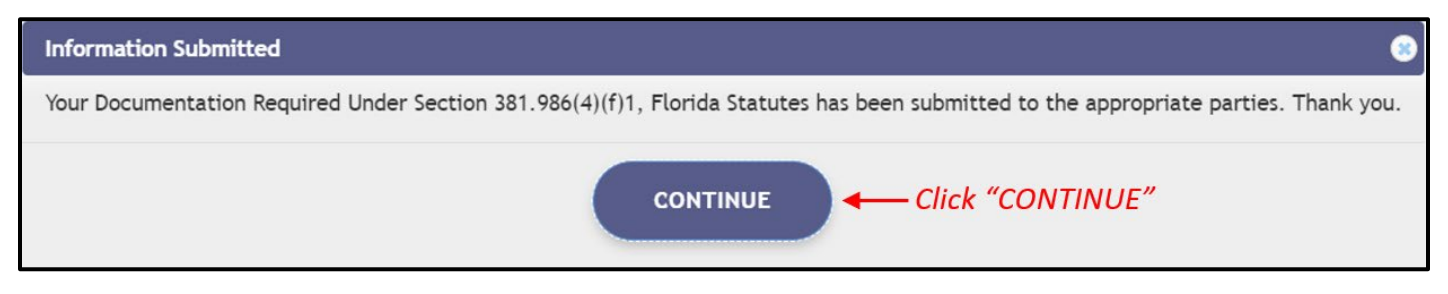

After clicking "CONTINUE," you are returned to the Certification Documents dashboard. The dashboard will reflect the current status of your forms for each qualified patient or individual qualified patient, depending on which dashboard you are viewing.

**Step 10a**: An RFE form can be sent back to the physician requiring more information and a request for medical records to justify the allotment increase. The physician will receive a notification via email regarding this request.

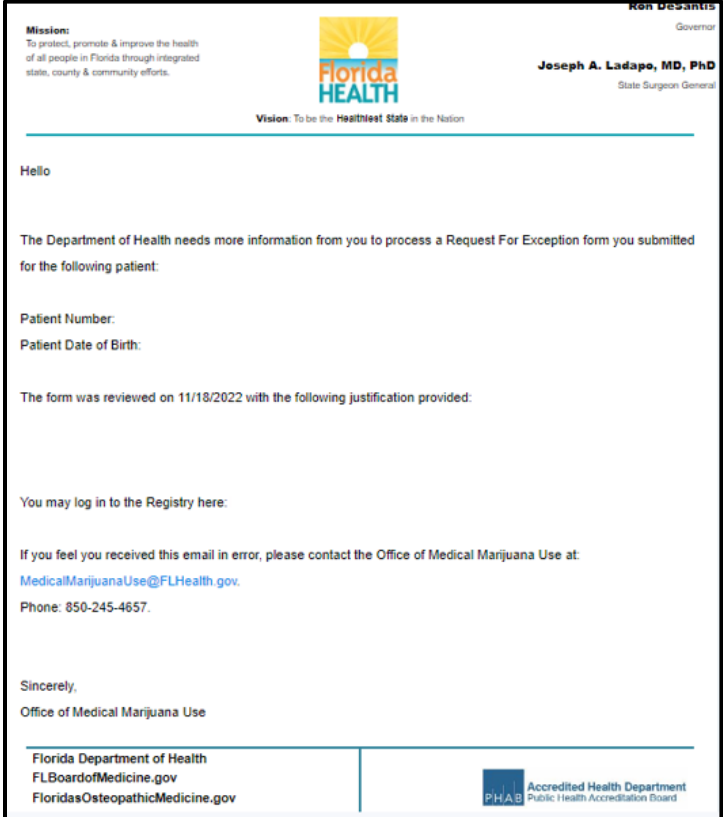

**Step 10b**: Once the physician is notified that a RFE needs more information, and a request for medical records has been made, navigate back to the Certification Documentation dashboard and search for the specific patient and RFE form that was sent back for more information. Then, click "View" next to the respective RFE form.

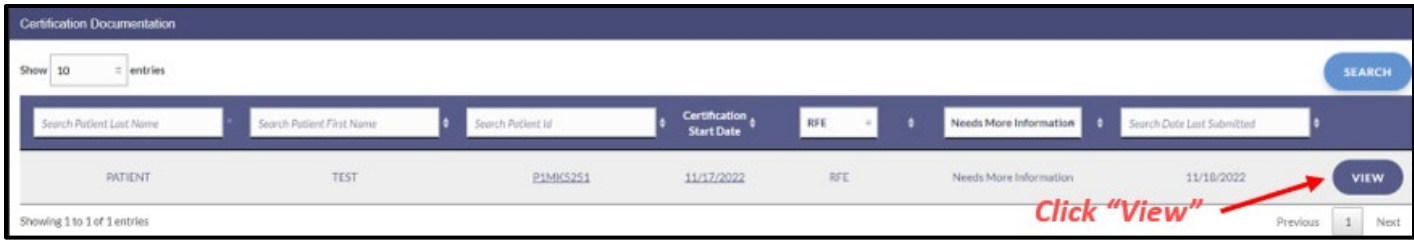

**Step 10c**: Viewing the RFE form, navigate towards the bottom of the form and ensure a patient benefit is outlined in the provided text box.

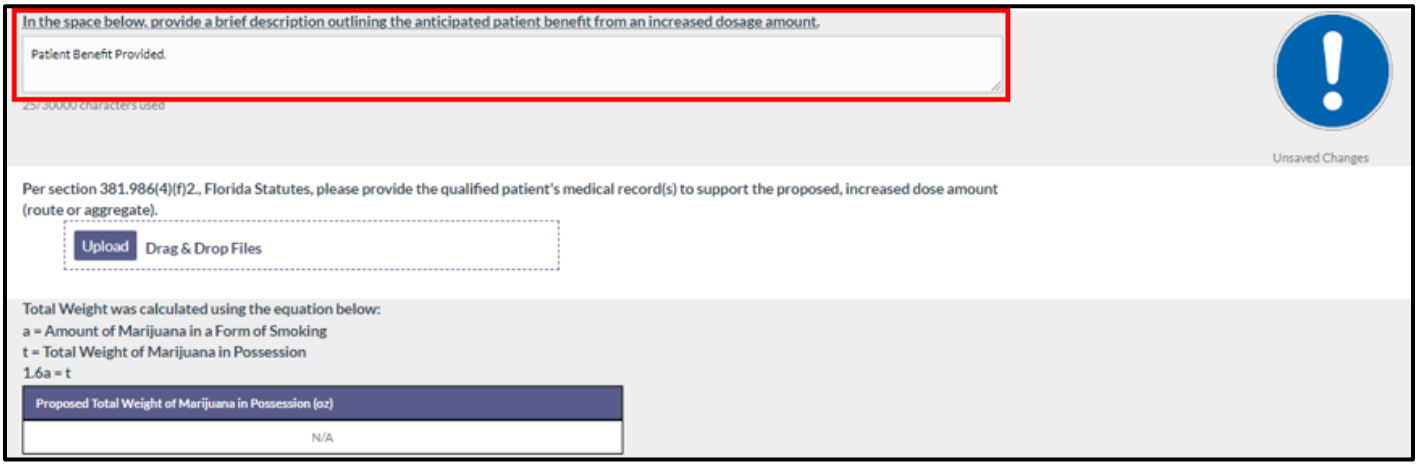

**Step 10d**: Click the "Upload" button to provide medical record(s) to support the proposed increased dose amount. You may upload up to 5 documents and the uploaded files must be in a zip format.

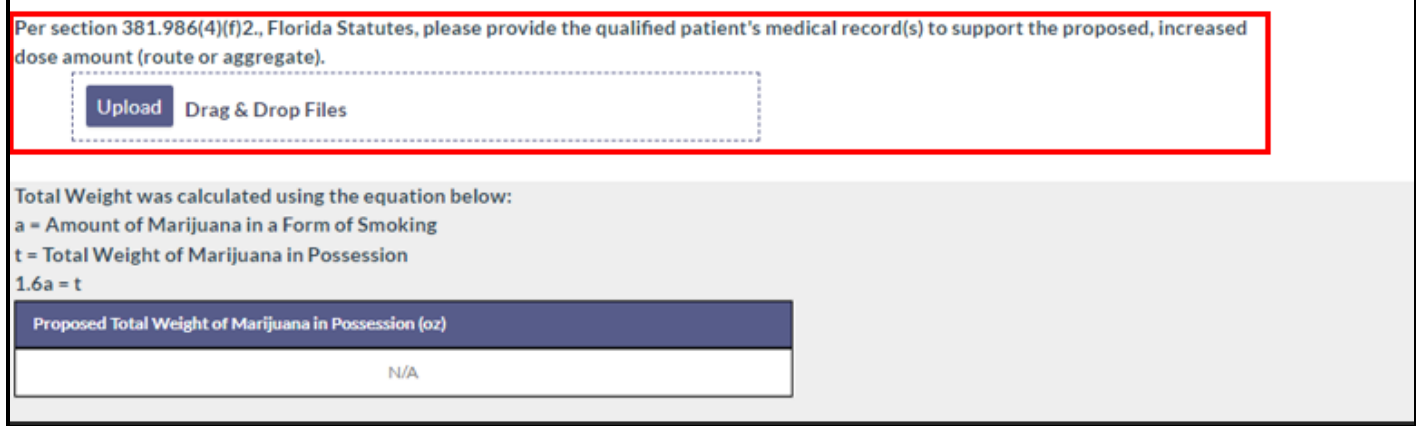

**Step 10e**: Once all medical records have been uploaded click "Resubmit" to send the information to the OMMU for review.

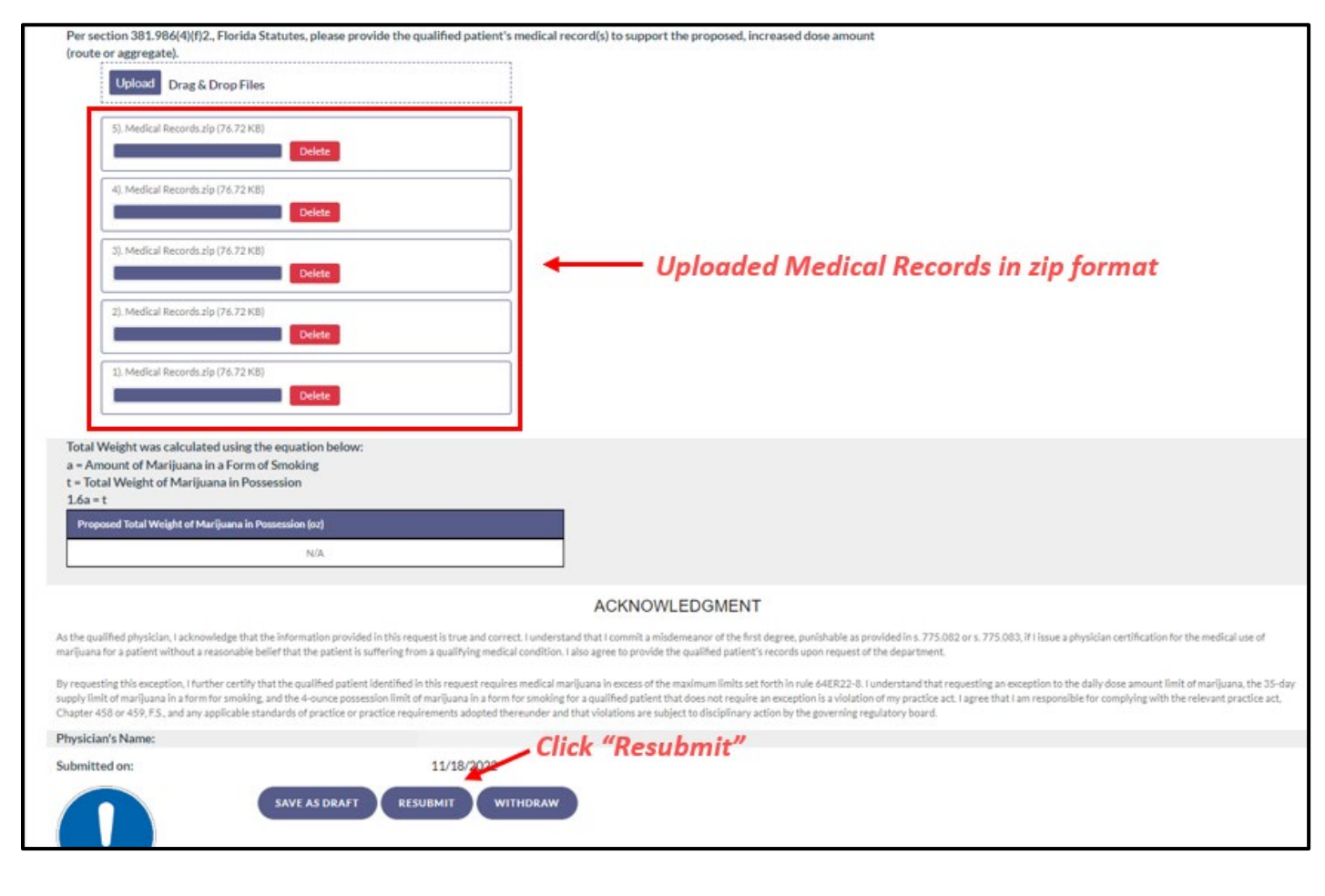

For additional information, visit **KnowTheFactsMMJ.com**